## ピックスルーアプリでの退会手順について

①ピックスルーアプリを開き、「メニュー」⇒「会員情報照会・変更」をタップ ②画面下部の「退会」ボタンをタップすると「退会を行います。よろしいですか?」という ポップアップが表示されるので、「OK」をタップしてください。 ③「退会が完了しました」というポップアップが表示されれば退会が完了です ※なお、退会後も次のデータは退会日より1年間保存されるものとします。ご了承ください。 保存データ:メールアドレス、氏名(姓)、氏名(名)、携帯電話番号

## IOS端末での退会フロー

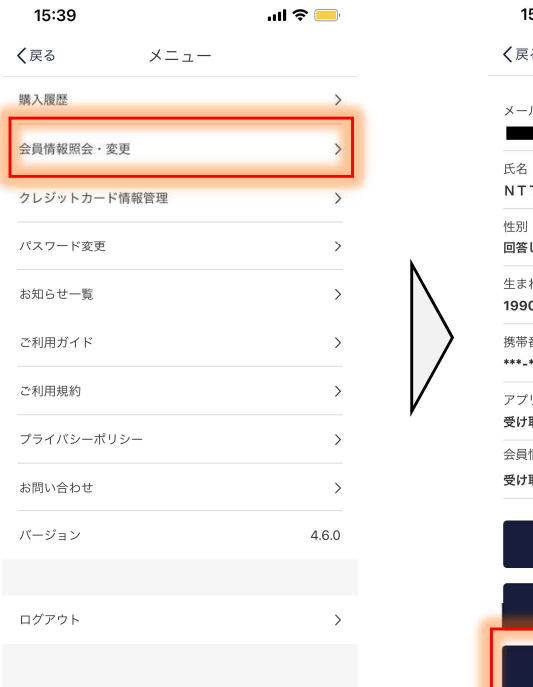

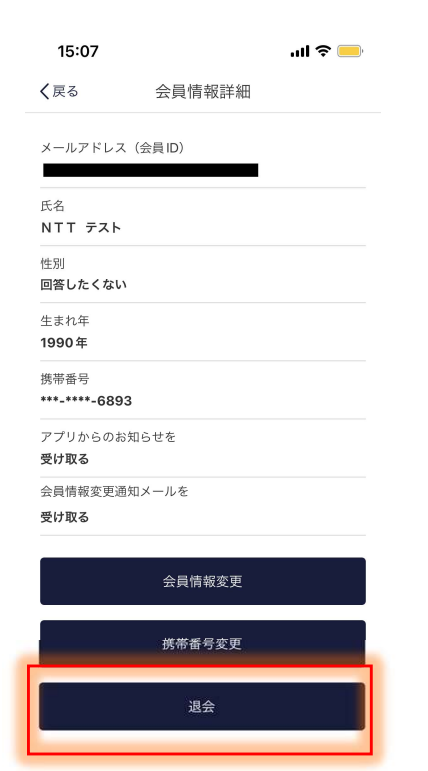

## Android端末での退会フロー

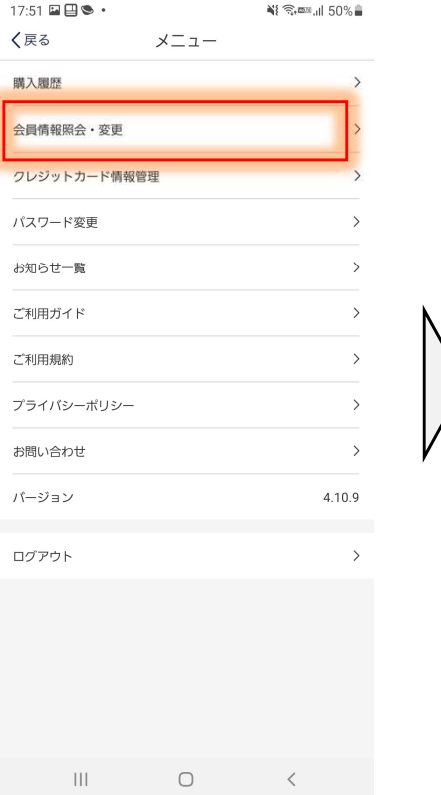

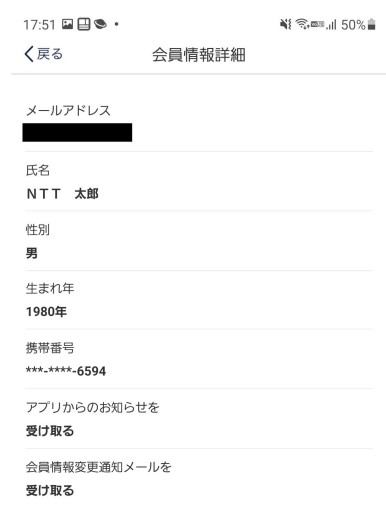

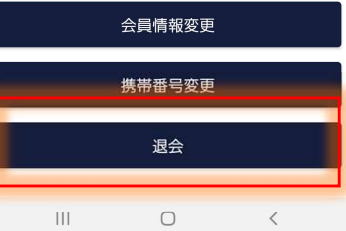